# ESVide Manual de instrucciones V1.3

ARES Video es un programa de entrenamiento de tiro por láser que reconoce y evalúa los disparos láser a través de cámaras. Se basa en la tecnología del Proyecto ARES, pero se ha desarrollado especialmente para disparar a películas de vídeo.

Antes de empezar el entrenamiento, primero hay que configurar la cámara y el arma. A continuación, se puede crear una lista de reproducción con archivos de vídeo e imagen y ponerla a disposición en el menú del juego.

Los dos menús de ajustes necesarios y el menú de juego pueden activarse mediante los botones de la parte superior derecha. En la parte superior izquierda hay botones para guardar y cargar, para los ajustes y para salir del programa.

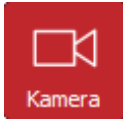

En este menú se pueden seleccionar y configurar las cámaras. En esta ventana se puede ver primero la imagen de la cámara.

En el campo Visualización puede elegir si debe mostrarse en color o en blanco y negro. La tercera opción "Láser" muestra la evaluación de la detección láser. Aquí toda la imagen debe ser negra y los lugares en los que se ha detectado un destello de luz deben parpadear en rojo. Además, se muestran dos círculos que indican el tamaño mínimo y máximo que debe tener dicho destello de luz para ser evaluado como disparo láser. Normalmente no es necesario realizar estos ajustes especiales, pero pueden conservarse los valores por defecto.

Los ajustes de brillo y tiempo de exposición de la cámara son importantes para la detección láser. Sin embargo, los dos controles deslizantes sólo funcionan si el control automático del brillo o de la exposición de la cámara está desactivado. Con el botón de ajustes del controlador se puede abrir el menú del controlador específico de la cámara, en el que se pueden desactivar estas funciones. Sin embargo, también hay cámaras que no ofrecen la opción de desactivar el control automático. Estas cámaras no son adecuadas para vídeo ARES. El brillo y la exposición deben ajustarse de modo que la frecuencia de imagen, que se muestra en la parte superior derecha, sea lo más alta posible, aunque esto pueda hacer que la imagen aparezca muy oscura.

Para instalar la cámara, hay que alinearla de modo que la imagen proyectada se capte completamente y en una superficie lo más amplia posible. Delante de la cámara debe montarse un filtro de color que coincida con el color del láser utilizado. Una vez alineada la cámara, montado el filtro de color y ajustada la luminosidad como se ha descrito anteriormente, se inicia la calibración automática mediante el botón . La pantalla se vuelve completamente blanca y negra unas cuantas veces y, a continuación, se determinan automáticamente las posiciones de las esquinas de la pantalla y los ajustes del umbral de luminosidad y del retardo de la cámara.

El resultado se muestra en la imagen como ejemplo. La posición de las esquinas se puede corregir haciendo clic en la imagen de la cámara, pero no es recomendable porque la detección automática funciona con más precisión que a mano si los ajustes de brillo son correctos.

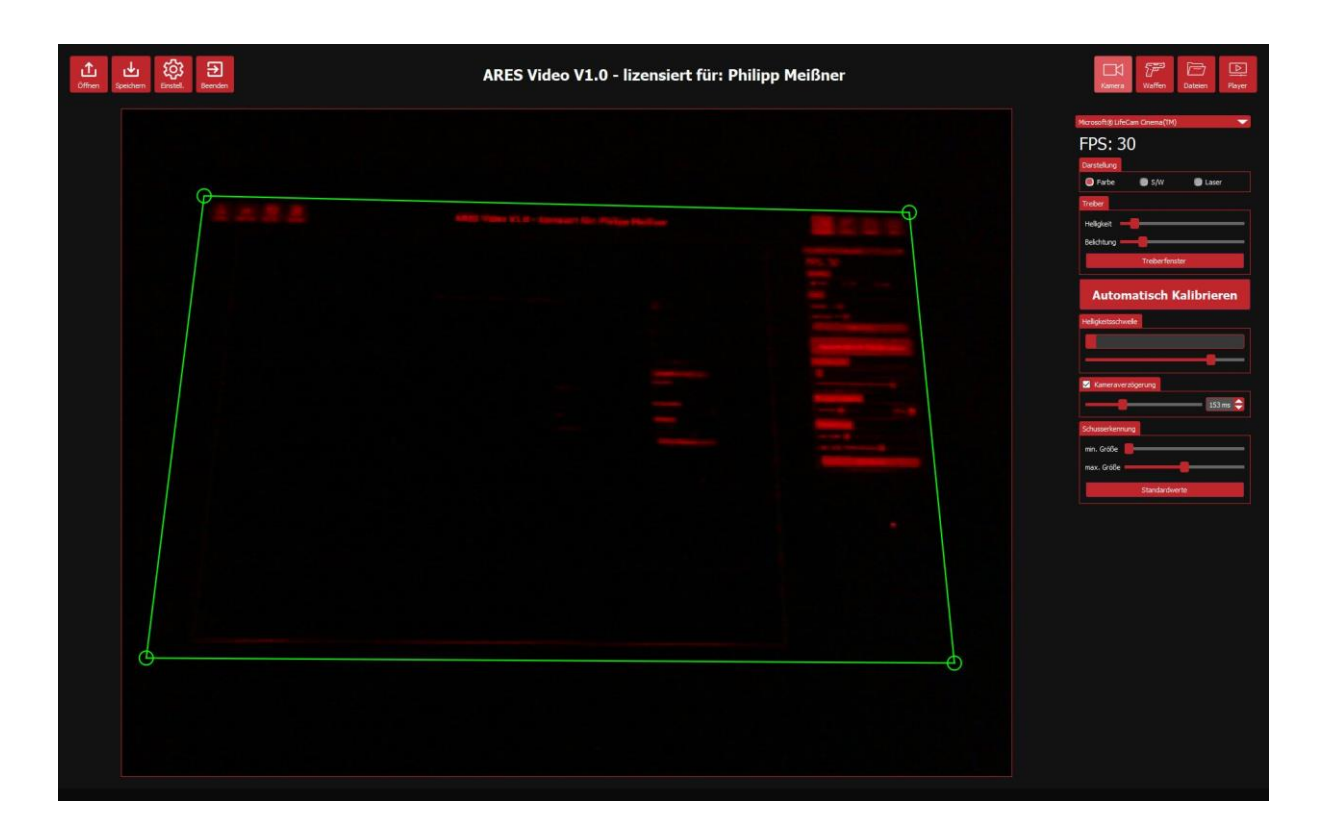

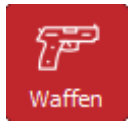

En el menú de armas se pueden gestionar y ajustar varias armas. Se pueden ajustar el desplazamiento y la velocidad de la boca del cañón. La velocidad de la boca del cañón puede utilizarse para crear un retardo entre la detección del disparo y la detención del vídeo cuando se graban vídeos. El retardo

resulta entonces de la velocidad de la boca del cañón y la distancia del objetivo almacenada para el vídeo. Si no se desea, se puede desactivar el uso de la velocidad de la boca del cañón desmarcando la casilla.

El ajuste del offset de un arma es necesario cuando por razones técnicas no es posible ajustar el láser de modo que esté en línea con el dispositivo de puntería, es decir, el arma dispara ligeramente fuera del blanco. En principio, esta condición debe evitarse y siempre es mejor ajustar el láser o la mira que establecer una corrección de desviación.

**La corrección de desplazamiento sólo debe utilizarse si no hay posibilidad de ajustar el láser del arma. En caso contrario, debe desactivarse ajustando ambos valores (X e Y) a 0.**

Si se ve obligado a utilizar un offset, el programa le ayuda a determinar el valor óptimo. Para ello, en el menú de armas aparece un blanco grande. Cuando dispara a este blanco, el programa le muestra dónde se ha detectado realmente el láser. De este modo puede ver la desviación entre la mira y el láser. Si se efectúan varios disparos, el programa muestra también el valor medio de los mismos. La desviación puede ajustarse a través de los campos de entrada o haciendo clic en la posición correspondiente del blanco.

La imagen muestra un ajuste de desplazamiento que se llevó a cabo. En primer lugar, se efectuaron algunos disparos al blanco (círculos rojos) y, a continuación, se colocó el desplazamiento en el centro del círculo de impacto. El círculo verde muestra el desplazamiento actual.

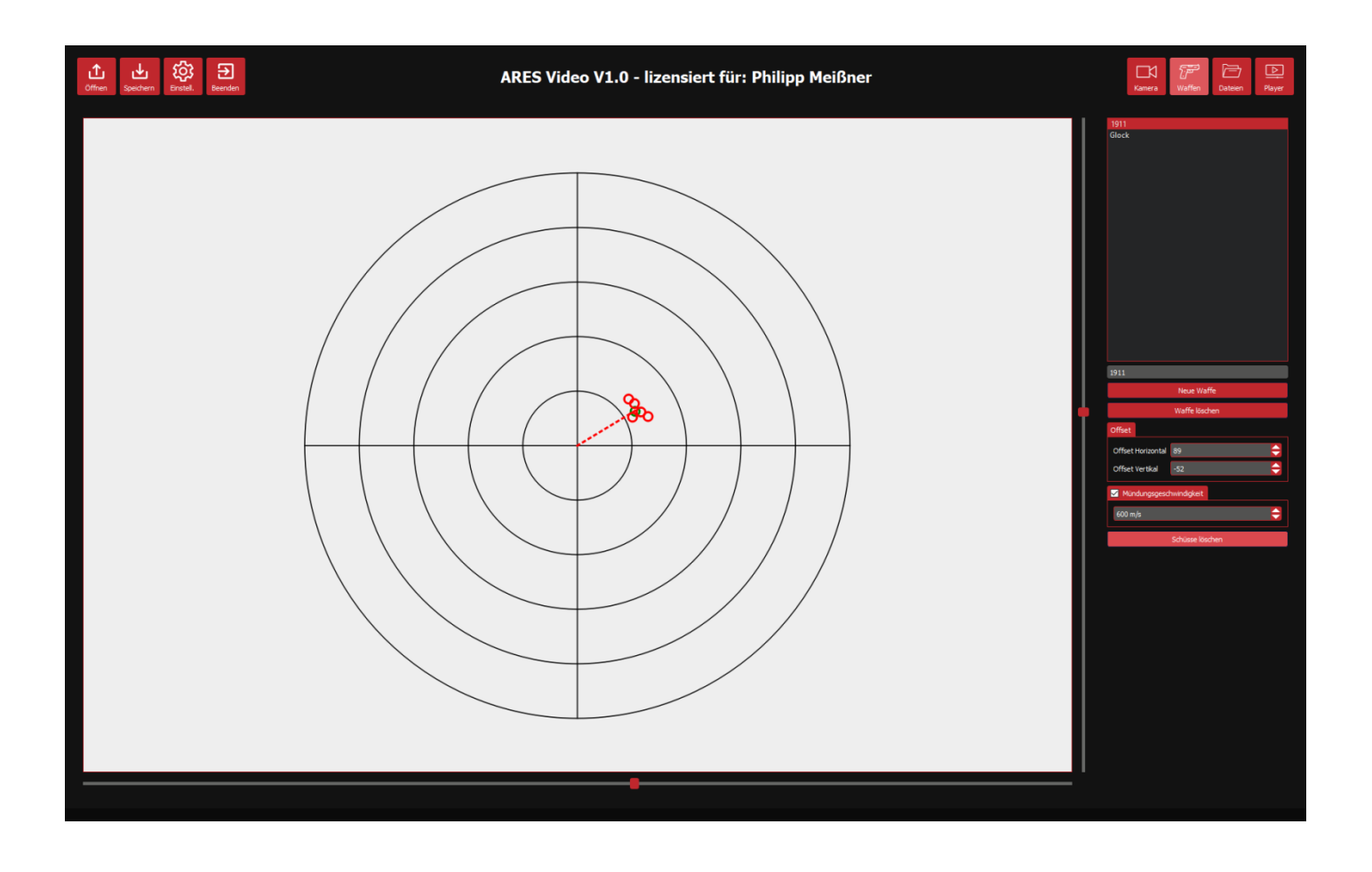

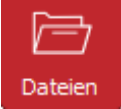

En este menú se puede crear la lista de reproducción. En el lado izquierdo, se puede seleccionar una carpeta y todos los archivos multimedia de esta carpeta se muestran en la columna central. Los elementos pueden arrastrarse con el ratón a la lista de reproducción en la columna de la derecha. Un doble clic sobre un archivo multimedia lo abre inmediatamente en el reproductor.

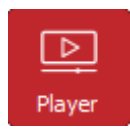

La simulación propiamente dicha tiene lugar en este menú. En la parte inferior derecha se encuentra la lista de reproducción con los archivos multimedia previamente seleccionados. Haciendo doble clic en un elemento de la lista se abre el archivo. Si se trata de un vídeo o una presentación de diapositivas, puede

reproducirse mediante el botón de reproducción/pausa. Como alternativa al botón, cada vídeo/presentación de diapositivas también se puede pausar o continuar pulsando la barra espaciadora. El botón de inicio se encuentra en la parte superior derecha. Si se pulsa, el vídeo seleccionado se reproduce a pantalla completa. Se puede salir del modo de pantalla completa pulsando la tecla Escape. También se sale automáticamente al final de un vídeo, a menos que el siguiente vídeo esté configurado para reproducirse automáticamente.

Con cada toma, se genera un nuevo acierto en la lista de aciertos. Dependiendo de la configuración, el vídeo se detiene o simplemente continúa. Si se selecciona un impacto en la lista, se muestra y una cruz indica su posición.

En la versión con licencia, la velocidad de reproducción de los vídeos puede modificarse y el vídeo puede reflejarse horizontalmente si se ha seleccionado OpenCV como marco de vídeo.

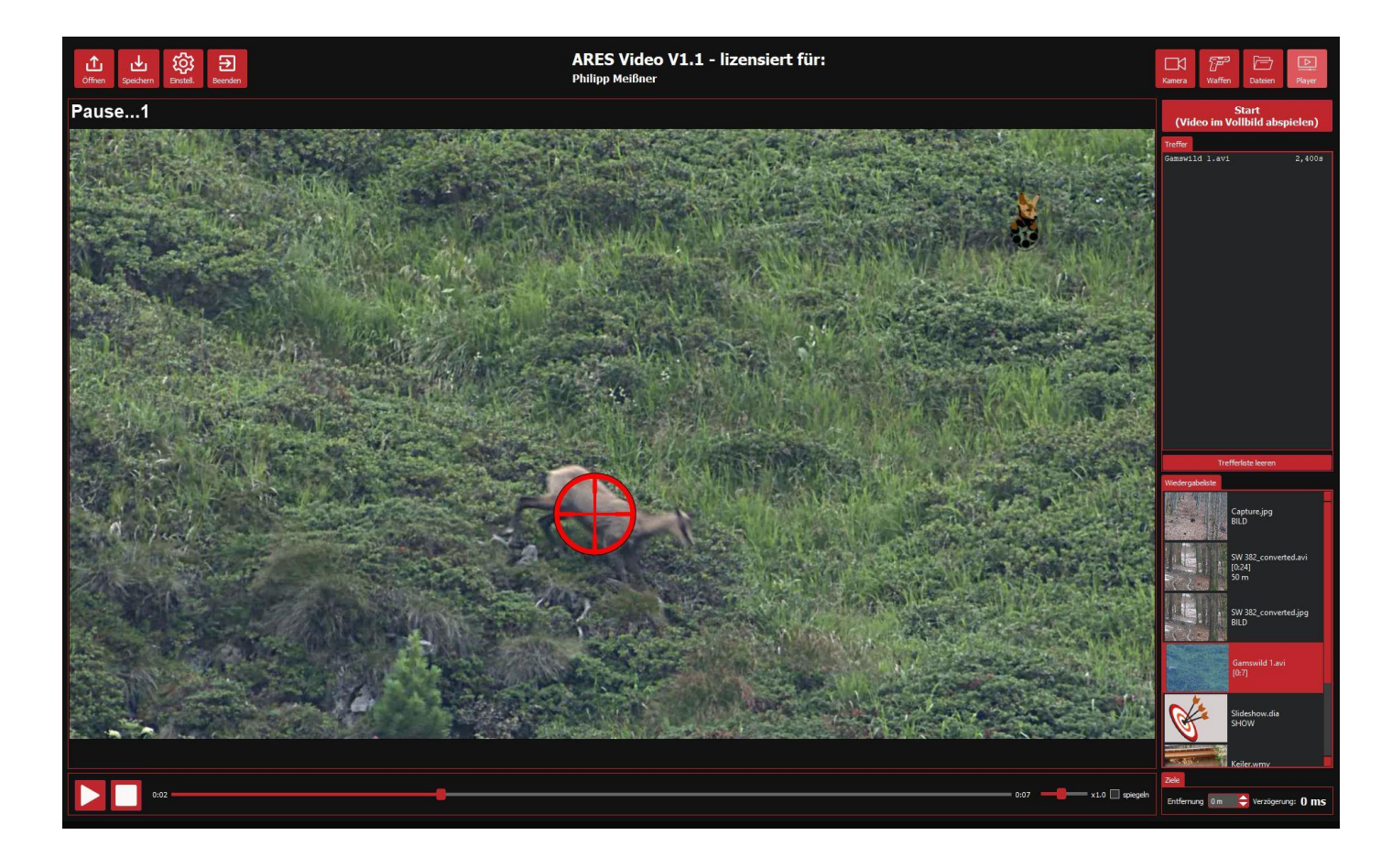

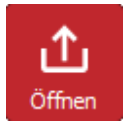

Abre un archivo de configuración con la extensión ".avd". En este archivo se guardan todos los ajustes y la lista de reproducción. Si existe un fichero con el nombre "ARESVideo.avd" en el directorio principal del programa, se abre automáticamente al iniciar el programa.

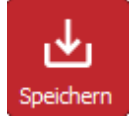

Guarda todos los ajustes en un archivo. Si se le da el nombre "ARESVideo.avd", se cargará automáticamente la próxima vez que se inicie el programa.

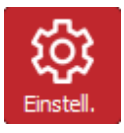

Abre la ventana de Ajustes generales. Aquí puedes configurar el idioma, el volumen y algunas otras opciones. Aquí también se puede iniciar y salir del modo entrenador.

# **SELECCIÓN DEL MARCO DE VÍDEO**

ARES Video 1.3 puede reproducir vídeos utilizando dos marcos de software diferentes. Uno es OpenCV y el otro es VideoLAN. No hay una recomendación clara, cada uno de los dos tiene ventajas e inconvenientes, por eso se dio al usuario la opción de elegir. Si hay problemas con la reproducción de un vídeo, cambiar el marco de vídeo puede ser una solución.

OpenCV es una biblioteca de software desarrollada específicamente para la visión artificial. Por lo tanto, lamentablemente este marco no es capaz de reproducir audio, pero efectos de imagen como el reflejo en vídeo de ARES sólo son posibles con este marco. El proyecto del programa principal ARES utiliza este framework para la reproducción.

VideoLAN es más conocido por el software de reproducción del mismo nombre. Es compatible con muchos formatos y también puede reproducir audio. ARES Video 1.0 utilizaba exclusivamente este framework.

# **FUNCIONES AVANZADAS**

ARES Video puede calcular un tiempo de retardo entre el disparo y la creación del impacto para simular el tiempo de vuelo del proyectil. Para ello, debe establecerse una velocidad de boca para el arma utilizada y una distancia objetivo para el vídeo. La distancia al objetivo puede ajustarse tras abrir el vídeo en el reproductor de la parte inferior derecha, donde se muestra el retardo calculado. También es posible almacenar las distancias objetivo de los vídeos en un archivo de texto. Este archivo debe tener el nombre "TargetDistances.txt" y estar ubicado en la misma carpeta que los vídeos correspondientes. Cada línea del archivo puede contener el nombre de un vídeo seguido de una barra vertical y la distancia en metros. El archivo puede crearse con cualquier editor de texto. A continuación se muestra un ejemplo de cómo podría ser el contenido del archivo.

```
VideoName1.avi | 30m
Vídeo de caza jabalí.mp4 | 25m
Deer.wmv | 50m
```
Además de simular el tiempo de vuelo de las balas, ARES Vídeo también puede compensar el retardo de la cámara. Esto se debe a que una imagen filmada por una cámara suele llegar al ordenador con cierto retraso. Por lo tanto, el programa sólo puede registrar la toma con un cierto retardo. El programa determina automáticamente la duración de este retardo durante el proceso de calibración. Este tiempo se resta del tiempo de vuelo simulado de la bala. Si el tiempo de vuelo de la bala es menor que el retardo de la cámara, el programa intenta aplicar un retardo negativo. Esto significa que el punto de impacto en el vídeo se fija en una posición anterior a la detección real del disparo. Esto requiere un rebobinado del vídeo que, dependiendo del formato de vídeo, puede estar asociado a una cierta imprecisión. Por lo tanto, puede ser necesario ajustar el retardo de la cámara usted mismo o desactivar su uso desmarcando la casilla de verificación en el menú de la cámara.

Todos los parámetros de retardo sólo influyen cuando se reproducen archivos de vídeo. Las imágenes y las presentaciones de diapositivas no se ven afectadas.

# **MODO ENTRENADOR**

El modo entrenador puede activarse en el menú de configuración de la versión con licencia si se dispone de un segundo monitor en el sistema. En este caso, el archivo multimedia seleccionado se muestra siempre a pantalla completa en el monitor principal (proyector). El segundo monitor muestra la vista con la reproducción y la lista de reproducción, así como una vista reducida del monitor principal. Aquí se pueden seleccionar y reproducir los vídeos o visualizar los hits o ver los menús necesarios en la pantalla principal.

### **PRESENTACIÓN DE DIAPOSITIVAS DE ARES**

La versión con licencia puede reproducir presentaciones de diapositivas interactivas. Para ello existe un manual independiente que puede descargarse del sitio web de ARES. Allí también puedes descargar presentaciones de diapositivas. Algunas de ellas también pueden reproducirse con la versión sin licencia.

### **CRUCES INDIVIDUALES**

En la versión con licencia se puede utilizar, si se desea, una retícula individual en lugar de la retícula estándar para la visualización de los aciertos. Para ello, basta con copiar un archivo de imagen PNG con el nombre "Crosshair.png" en el directorio del programa. Si este archivo existe, se utilizará como retícula. El punto de impacto real es el centro del archivo de imagen.